# MDS 9000機箱備份、恢復和更換配置示例

## 目錄

簡介 必要條件 需求 採用元件 設定 驗證 疑難排解

## 簡介

本文說明如何備份和還原Cisco 9000系列多層次資料交換器(MDS),以及如何將目前的MDS 9000系列交換器替換或遷移至新交換器。還包括有關如何將舊交換機的配置應用到新交換機的說明 。

注意:此過程的某些部分具有中斷性,只應在維護時段內完成。

## 必要條件

#### 需求

本文件沒有特定需求。

### 採用元件

本文件所述內容不限於特定軟體和硬體版本。

本文中的資訊是根據特定實驗室環境內的裝置所建立。文中使用到的所有裝置皆從已清除(預設 )的組態來啟動。如果您的網路正在作用,請確保您已瞭解任何指令可能造成的影響。

## 設定

完成以下步驟,配置MDS 9000系列交換機以進行備份、恢復和遷移:

1. 在當前交換機上輸入**copy running-config**命令以儲存運行配置:

switch1# **copy running-config startup-config** [########################################]100%

使用交換器上的任何可用方法(FTP、TFTP、SFTP和SCP)將啟動組態複製到檔案伺服器上 2.:

switch1# **copy startup-config scp://user@host1/switch1.config**

user@switch1's password:

sysmgr\_system.cfg 100% |\*\*\*\*\*\*\*\*\*\*\*\*\*\*\*\*\*\*\*\*\*\*\*\*\*\*\*\*\*| 10938 00:00

3. 輸入**show license usage**命令可獲取有關許可證功能的資訊:

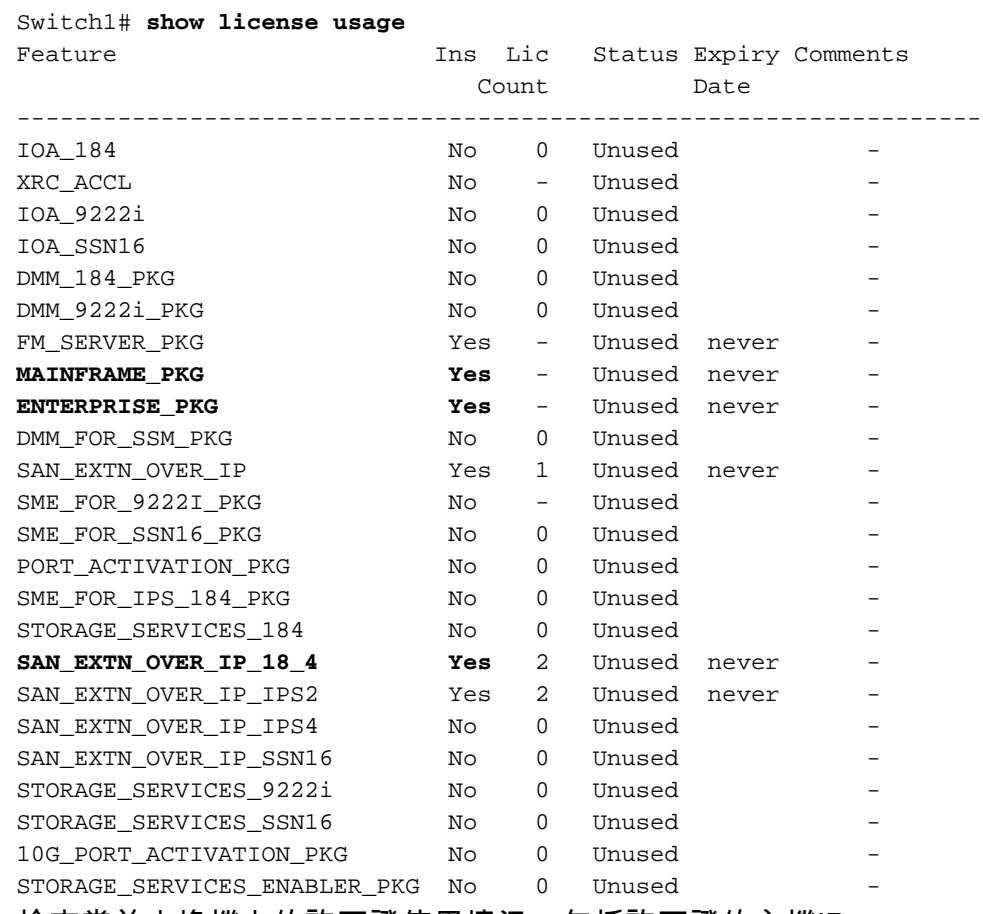

檢查當前交換機上的許可證使用情況,包括許可證的主機ID: 4.

Switch1# **show license host-id** License hostid: VDH=**FOX10511F5N**

附註:請記下此host-id,因為在請求將與當前交換機主機ID關聯的所有許可證遷移到新的交換 機主機ID時,必須將其提供給思科許可團隊。可從licensing@cisco.com聯絡許可團隊以獲取 新的許可證檔案。傳送電子郵件至licensing@cisco.com並將您的Cisco.com ID以以下格式包 括在電子郵件正文中:Cisco.com ID:######

通過交換矩陣登入(FLOGI)資料庫捕獲埠分配。此資訊用於檢驗所有電纜是否都放置在正確的 5. 位置(裝置到介面連線):

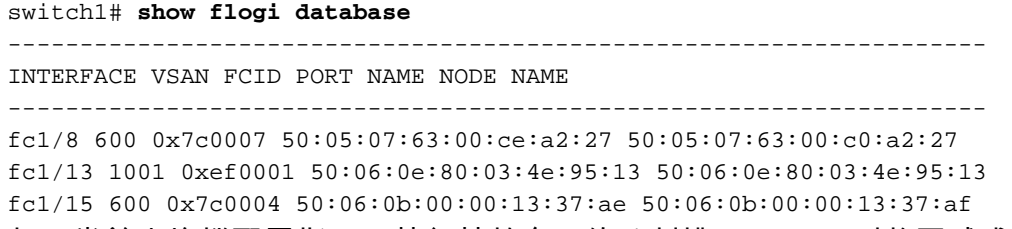

6. 如果當前交換機配置指示已執行基於介面的分割槽(fc X/Y),則將區域成員命令中當前交換機

的全球名稱(WWN)替換為新交換機的WWN。否則,您可以跳過此步驟。

輸入show wwn switch命令以顯示交換器WWN:

switch1 # **show wwn switch** Switch WWN is **20:00:00:0d:ec:02:1d:40**

以下是分割槽中的交換機WWN的示例:

zone name Z\_1 vsan 9 member interface fc1/9 swwn **20:00:00:0d:ec:02:1d:40** member interface fc1/8 swwn **20:00:00:0d:ec:02:1d:40**

附註:在將當前交換機WWN應用到新交換機之前,應使用新交換機WWN替換當前交換機 WWN。如果未使用基於介面的分割槽,請跳過此步驟。

7. 如果在交換機上配置了Inter VSAN Routing(IVR),則必須修改IVR拓撲,因為它基於交換機 WWN;因此,必須將當前交換機WWN替換為新交換機WWN。

Switch1# **ivr vsan-topology database** autonomous-fabric-id 1 switch-wwn **20:00:00:0d:ec:02:1d:40** vsan-ranges 500,3002 autonomous-fabric-id 1 switch-wwn 20:00:00:0c:85:e9:d2:c0 vsan-ranges 500,3000

若要從IVR虛擬儲存區域網路(VSAN)拓撲中刪除交換機,請從IVR主交換機輸入ivr vsantopology database命令:

Switch(config)# **ivr vsan-topology database** switch(config-ivr-topology-db)# **no autonomous-fabric-id 1 switch-wwn 20:00:00:0d:ec:02:1d:40 vsan-ranges 500,3002** switch(config-ivr-topology-db)# **end** switch(config)# **ivr vsan-topology activate** switch(config)# **ivr commit** switch(config)# **exit** switch# **copy running-config startup-config**

autonomous-fabric-id 1 switch-wwn 20:00:00:0c:85:e9:d2:c0 vsan-ranges 500,3000

驗證當前交換機WWN是否未顯示在ivr vsan-topology database命令的輸出中。

附註:如果交換矩陣中有多台支援IVR的交換機,則必須從交換矩陣中的所有IVR拓撲中刪除 當前交換機WWN,並用新的交換機WWN替換。在新交換機聯機之前完成此步驟。您可以使用 CLI或Fabric Manager完成其他交換機的這些修改。

8. 關閉當前交換機和/或從網路中拔下管理電纜。

switch# **show ivr vsan-topology database**

9. 啟動新交換機並執行基本的初始配置,以便到達交換機提示。將**管理0** IP地址分配給新交換機 。

10. 將新收到的許可證檔案應用到新交換機。將交換器主機ID(VDH=FOX071355X)與授權檔案中

列出的主機進行比較:

Switch2# **show license host-id** License hostid: VDH=FOX071355X

通過TFTP將新收到的許可證檔案從思科許可團隊複製到交換機的bootflash:

switch2# **copy tftp://x.x.x.x/newlicensefile.lic bootflash:**

安裝許可證檔案 :

switch2# **install license bootflash:**

Installing license ..done

- 11. 將物理電纜和裝置從原始交換機移動或插入新交換機。
- 12. 如果對交換機執行基於介面的分割槽(fc X/Y),則獲取新交換機的WWN;否則,您可以跳過此 步驟。
	- 輸入show wwn switch 指令以取得新的交換器WWN:

switch2# **show wwn switch** Switch WWN is 20:00:00:0d:ec:02:50:40 \$cp switch1.config switch1.config.orig

13. 製作原始交換器組態的另一個副本,以便您可以為新交換器修改該組態,並儲存原始備份檔 案。在文字編輯器(例如記事本)中修改複製的switch1.config執行組態檔,以進行以下變更 :

如果已執行基於介面的分割槽(如果未執行基於介面的分割槽,請跳過此步驟),請在記事 本中開啟舊交換機配置的副本。確保找到原始交換機WWN(20:00:00:0d:ec:02:1d:40),並在 適用時將其替換為新的交換機WWN(20:00:00:0d:ec:02:50.40)。

您可以刪除裝置的fcdomain fcid資料庫下的動態光纖通道ID(FCID)分配部分的原始配置中的 行。或者,在將原始交換機的運行配置應用到新交換機時,可以忽略螢幕上顯示的FCID相關 錯誤消息。

#### **fcdomain fcid database**

 vsan 1 wwn 50:06:01:6d:3e:e0:16:18 fcid 0xb20000 dynamic vsan 1 wwn 50:06:01:65:3e:e0:16:18 fcid 0xb20100 dynamic vsan 1 wwn 10:00:8c:7c:ff:30:10:db fcid 0xb20200 dynamic vsan 1 wwn 10:00:8c:7c:ff:30:11:b9 fcid 0xb20300 dynamic

如果在未移除動態FCID的情況下將原始執行組態套用新交換器,新交換器會產生類似以下錯 誤的錯誤:

**Error: Invalid FCIDs.** switc2(config-fcid-db)# **vsan 1 wwn 50:06:01:65:3e:e0:16:18 fcid 0xb20100 dynamic Error: Invalid FCIDs.**

如果不想在將動態FCID應用於新交換機之前從原始配置中刪除動態FCID,則會出現這些消息 ,因此可以忽略這些消息。它們之所以出現,是因為新交換機自動將原始交換機到裝置配置 中的FCID分配給與其連線的裝置。

刪除包含簡單網路管理協定(SNMP)使用者帳戶的行,因為加密密碼已連線到機箱的MAC地 址。使用者帳戶將組合在一起,並在配置檔案中以snmp-server user開頭。以下是範例:

**snmp-server user admin network-admin auth md5 0x46694cac2585d39d3bc00c8a4c7d48a6** localizedkey **snmp-server user san admin network-admin auth md5 0xcae40d254218747bc57ee1df348**

刪除以snmp-server user <user-id>開頭的行。

檢查原始配置的介面mgmt0 IP地址。如果要將相同的IP地址分配給新交換機,則無需修改配 置。但是,如果使用不同的IP地址啟動新交換機,並且希望保留管理埠的新IP地址,請確保 在將此行應用到新交換機之前,修改配置中的此行:

**interface mgmt0 ip address 10.x.x.x 255.255.255.0**

14. 對新配置檔案進行所有修改後(根據您的新交換機要求),將該檔案複製到新交換機的 bootflash並應用該檔案。

Switch2# **copy bootflash:**

#### 重新建立SNMP使用者帳戶: 15.

switch2(config)# **snmp-server user admin network-admin auth md5**

16. 如果您打算在新交換機上啟用IVR,請將新交換機新增到IVR拓撲中。否則,您可以跳過此步 驟。

附註:在將新交換機新增到IVR拓撲之前,請確保所有交換機間鏈路協定(ISL)埠都處於聯機 狀態,並且連線到交換矩陣中的相鄰交換機。

```
switch2#show wwn switch
Switch WWN is 20:00:00:0d:ec:02:50:40
switch# config t
switch(config)# ivr vsan-topology database
switch(config-ivr-topology-db)# autonomous-fabric-id 1 switch-wwn
 20:00:00:0d:ec:02:50:40 vsan-ranges 1,4
switch(config-ivr-topology-db)# exit
switch(config)# ivr vsan-topology activate
switch(config)# ivr commit
switch(config)# exit
switch# copy running-config startup-config
```
17. 開啟連線到埠的所有裝置或開啟裝置電源,以登入交換矩陣。輸入**show flogi database** 命令 以驗證裝置是否已登入:

```
switch2# show flogi database
--------------------------------------------------------------------
INTERFACE VSAN FCID PORT NAME NODE NAME
--------------------------------------------------------------------
fc1/8 600 0x7c0007 50:05:07:63:00:ce:a2:27 50:05:07:63:00:c0:a2:27
fc1/13 1001 0xef0001 50:06:0e:80:03:4e:95:13 50:06:0e:80:03:4e:95:13
fc1/15 600 0x7c0004 50:06:0b:00:00:13:37:ae 50:06:0b:00:00:13:37:af
```
18. 輸入show zoneset active vsan x命令以驗證所有裝置是否都已主動登入到區域集:

Switch2# **show zoneset active vsan x**

zoneset name ZoneSet12 vsan 12 zone name ESX1\_VMHBA3\_CX310SPA\_1 vsan 12 \* fcid 0xb20700 [pwwn 50:06:01:69:41:e0:d4:43] \* fcid 0xb20800 [pwwn 21:01:00:1b:32:bd:64:e7] zone name ESX1\_VMHBA3\_CX310SPB\_1 vsan 12 \* fcid 0xb20900 [pwwn 50:06:01:60:41:e0:d4:43] \* fcid 0xb20800 [pwwn 21:01:00:1b:32:bd:64:e7]

驗證

此配置的驗證過程在配置部分中描述。

## 疑難排解

目前尚無適用於此組態的具體疑難排解資訊。